# SWL-ATV\_Monitor2012

### **Was ist der SWL-ATV\_Monitor2012?**

Mit diesem Programm können alle bekannten ATV (Amateurfunk-TV-Relais) empfangen werden und zusätzlich die aktuellen SSTV (Slow-Scan-Television) Bilder vom SSTV Relais DB0QF in Rheinberg JO31GN. Info DB0QF [www.hb9zf.ch/db0qf](http://www.db0qf.de.vu/)

In dem Programm werden Programmteile vom VLC Player genutzt. Diese unterliegen der Open Source Lizenz von [www.videolan.org](http://www.videolan.org/)

#### **Systemvoraussetzungen:**

Windows XP Windows 7 Windows 8 Windows 8.1 Windows 10

### **Framework 4**

**Dieses Programm wird bei der Installation automatisch abgefragt und nach Aufforderung installiert.** 

### **Installation:**

- 1. Das "Setup-SWL-ATV Monitor2012.exe" Programm ausführen
- 2. Evtl. fehlendes Framework 4 installieren lassen
- 3. Den ATV-SWL-ATV\_Monitor2012 starten
- 4. Es wird nachgefragt ob die ewtl. vorhanden Dateien überschrieben werden sollen mit den orginal Dateien. Wenn man sich seine eigene Streamliste gebaut hat, sollte man das überschreiben verhindern. Im anderen Fall kann man die mitgelieferte Streamliste installieren lassen.

# **Programm Fenster Übersicht**

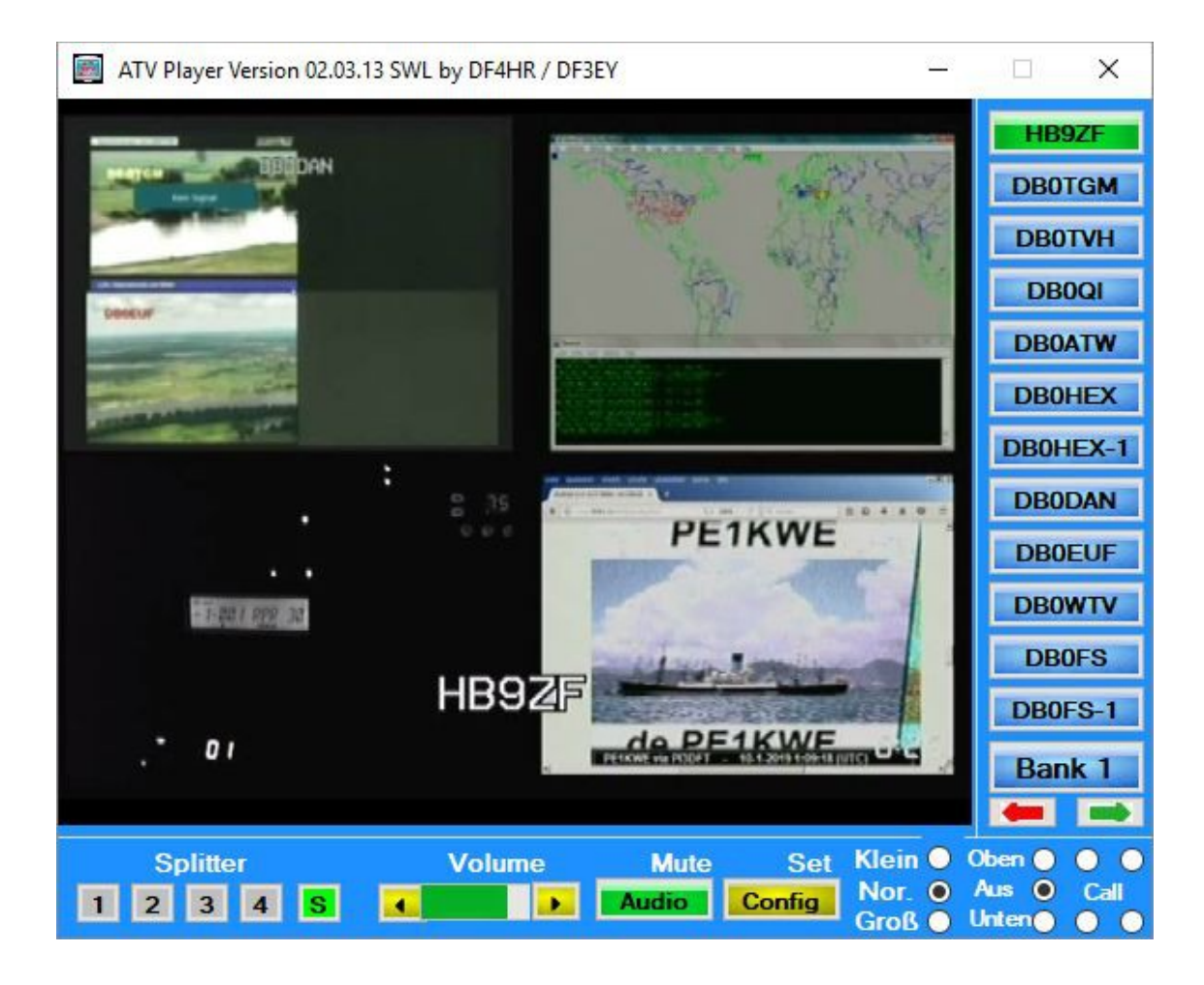

## **Bedienung SWL-ATV\_Monitor2012**

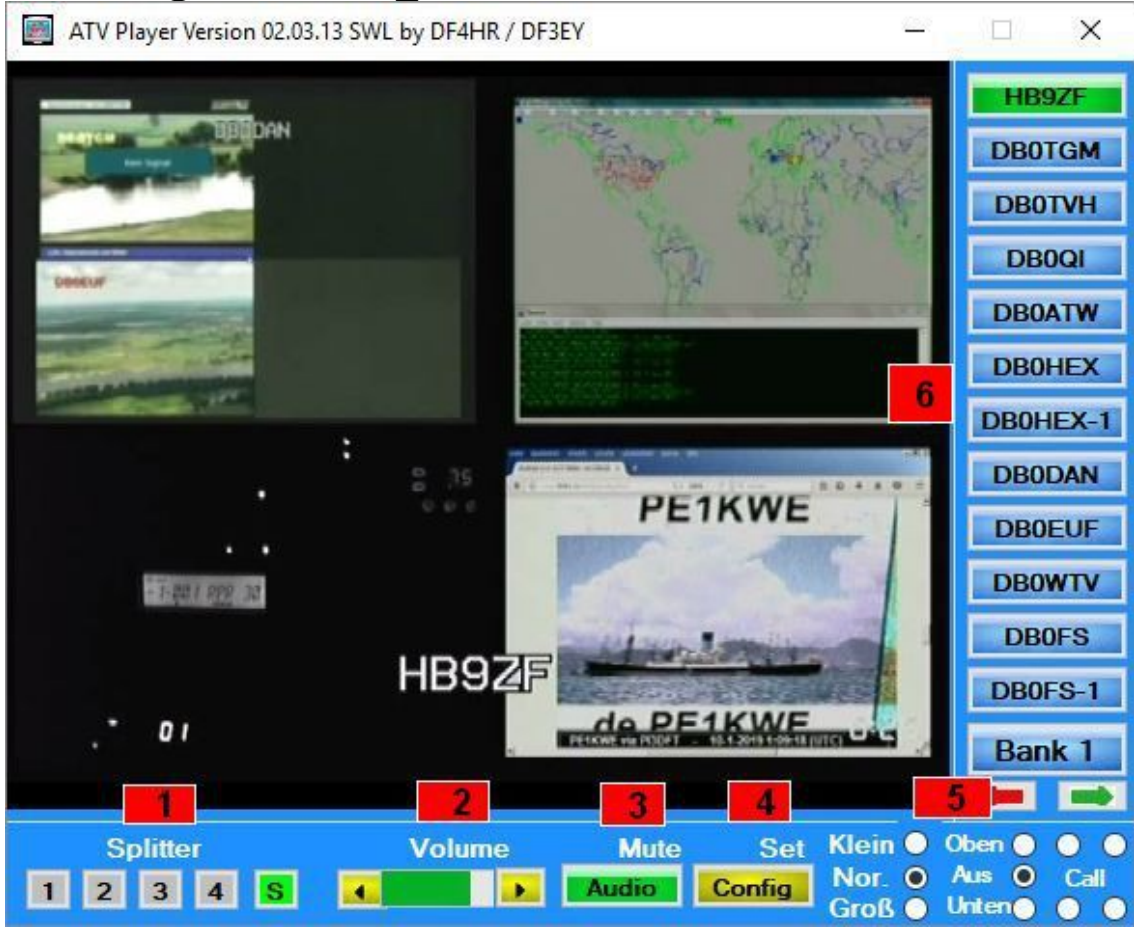

- **1. Umschaltbutton zur zweiten/dritten und vierten Bilde aus dem 4er Splitter in Vollbild**
- **2. Lautstärkeregler**
- **3. Audio abschalten (Mute)**
- **4. Menü Aufruf**
- **5. Rufzeicheneinblendung im Stream mit Position und Größe. Rufzeichen muss in der Config eingetragen werden.**
- **6. Auswahlleiste der ATV Relais bzw. Streams**

**Durch drücken auf eine beliebige Stelle (hier in blau) am unteren Rand kann man das Farbschema verändern.**

**Der Volumenregler ist wie bei einem normalen Player zu bedienen.**

**Ein Doppelklick auf den Player schaltet in den Vollbildmodus um.** 

## **Menü SSTV-QF-Monitor** ·**Wenn man auf den Button "Config" klickt öffnet sich das Menü.**

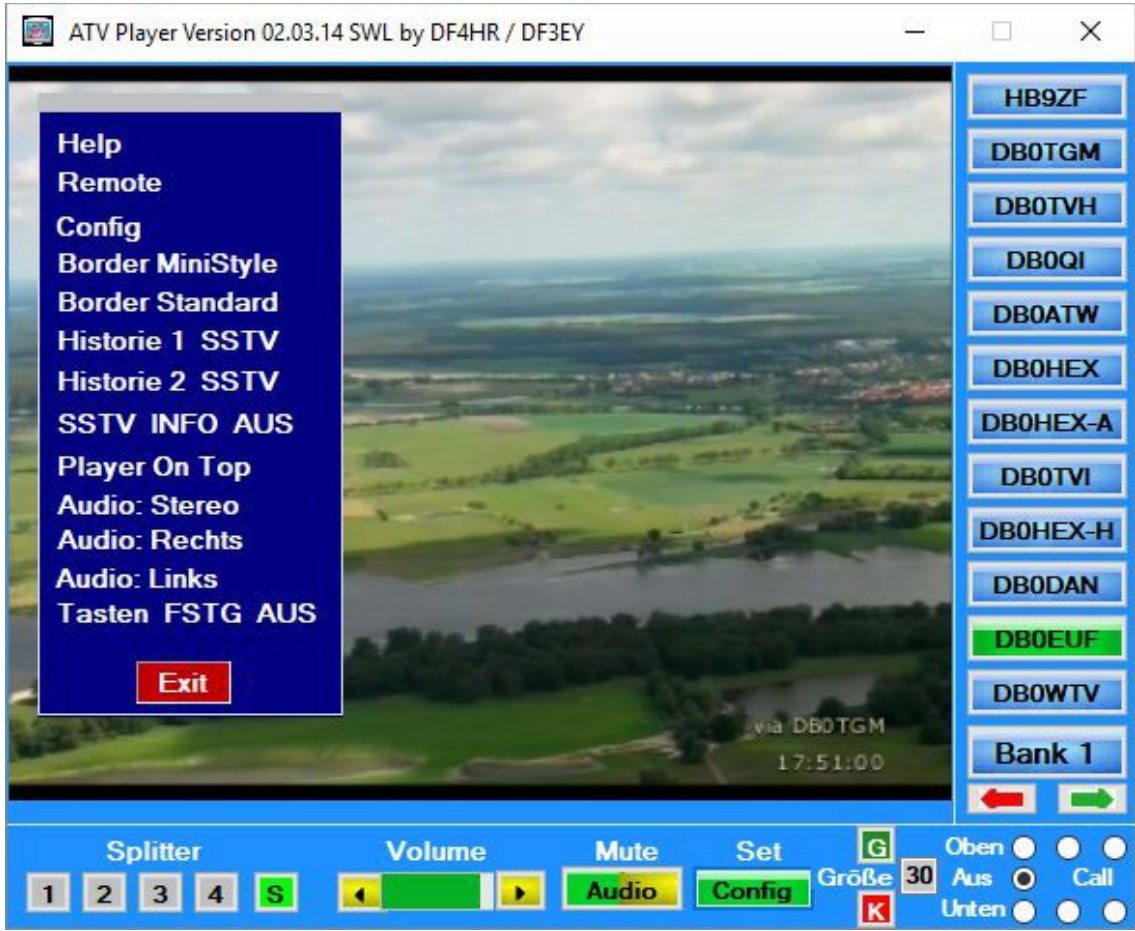

**Help = Aufruf einer Hilfedatei**

- **Config = Aufruf der Config um hinzufügen oder löschen von Streams**
- **Remote = Aufruf eines Remote Paneel.**
- **Border = MinStyle**
- **Bei MinStyle werden die Bedienelemente des Players ausgeblendet. Das Bild wird klein geschaltet und der Player kann durch drücken der linken Maustaste auf dem Desktop verschoben werden.**
- **Der Player einen zusätzlichen Rand und kann größer und kleiner geschoben werden.**
- **Border Standard schalten den Player wieder in die normal Anzeige.**
- **Historie1 = Ruft die SSTV Historie der Analog SSTV Bilder auf**
- **Ton beim neuen SSTV Bild an oder ausschalten**
- **Player On Top = Schalten des Players immer in den Vordergrund**
- **Audio Stereo = Beide Tonkanäle**
- **Audio Rechts = Rechter Tonkanal /Audio Links = Linker Tonkanal**
- **Tastenbefehle an-und ausschalten.**

### Die folgen Befehle sind aufgrund eines Vorschlag von Sigi DG9BFC eingebaut worden.

#### **Tastaturbefehle zum Steuern des Player zusätzlich zur Mausbedienung**

Taste "W" = Rufzeichen oben Links

Taste "E" = Rufzeichen oben Mitte

Taste "R = Rufzeichen oben Rechts Taste "S" = Rufzeichen unten Links

Taste "D" = Rufzeichen unten Mitte

Taste "F = Rufzeichen unten Rechts

Taste "G" = Rufzeichen Größe "größer"

Taste "K" = Rufzeichen Größe "kleiner"

Taste "1" = Rufzeichen Position nach links

Taste "2" = Rufzeichenposition nach rechts

Taste ...<sup>3"</sup> = Rufzeichenposition nach oben

Taste "4" = Rufzeichenposition nach unten

Taste "N" = Rufzeichenanzeige ausgeblendet

Taste  $, M^{\prime\prime}$  = Ton Muten

Taste  $V'' =$ Ton leiser

Taste  $B'' = Ton$  lauter

Taste "ESC" = Schaltet den Player in den Vollbildmodus und in den

**Normalbildmodus . Funktion wie Doppelklick mit der Maus.**

Taste "F1 – F5" = Schaltet die 4er Splitterbilder. Funktion wie Klick mit der Maus

**auf "Splitter 1-S" im Player**

**Taste "F6" = BoarderMiniStyle" schalten zurück mit ESC**

**Taste "F7" = Config Panel aufrufen**

Die Befehle sind auch in der Textdatei die sich im Ordner wo auch die ATV-Config sowie die anderen Dateien des Players sind zu finden.

## **Bedienung SSTV-QF-Monitor SSTV**

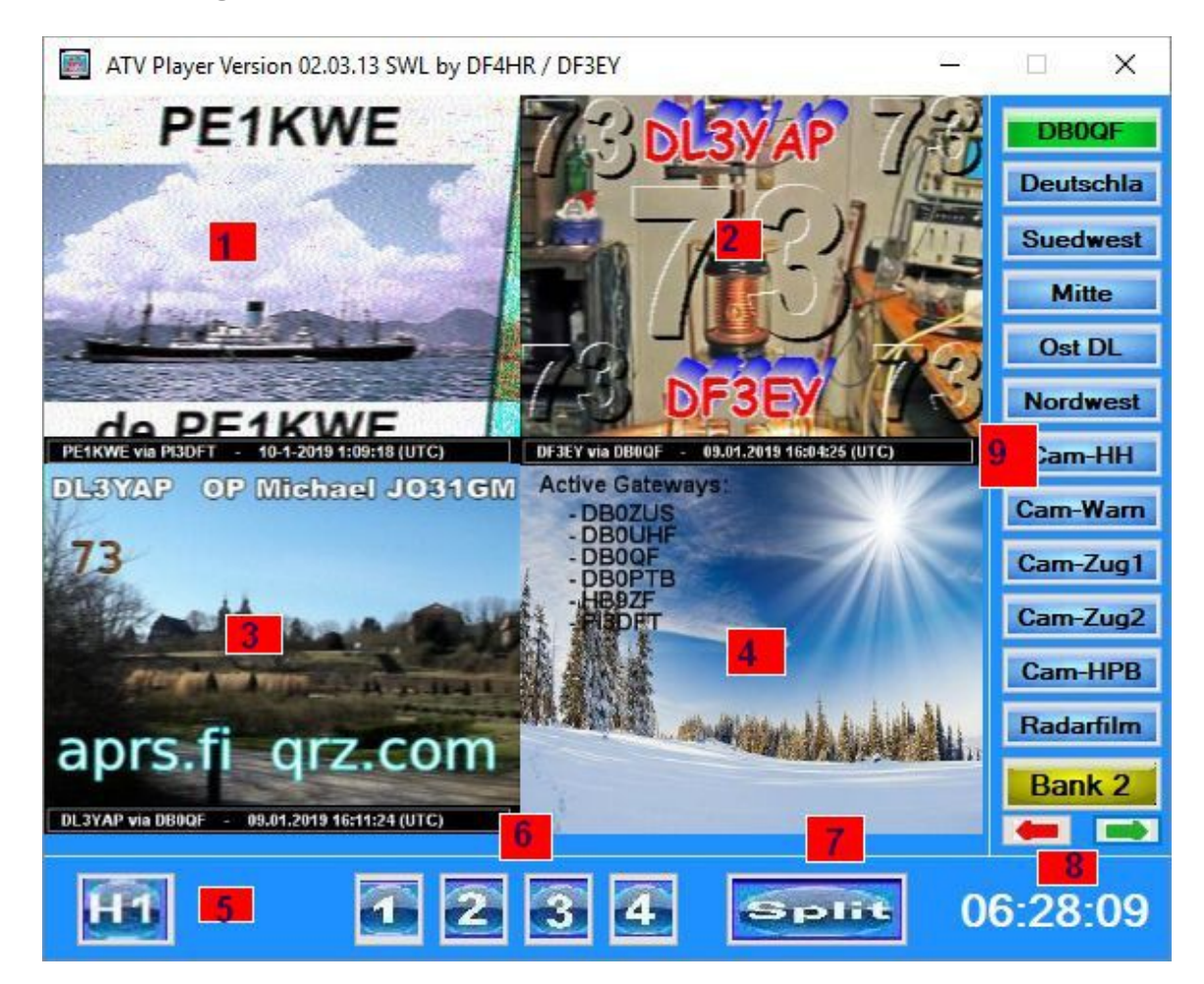

- **1. Aktuelle Analog SSTV Bild von DB0QF**
- **2. Vorheriges Analoges SSTV Bild von DB0QF**
- **3. Analoges SSTV Bild von DB0QF**
- **4. Aktuelles Bakenbild**
- **5. Auswahl des Bilderarchiv : Historie1 Analog SSTV**
- **6. Umschalten der Bilder 1-4 auf Vollbild**
- **7. Schalten auf Splitbetrieb**
- **8. Aktuelle Uhrzeit. Durch drücken auf die Zeit wird ein Timer (Wecker aktiviert) worin man Termine eingeben kann.**
- **9. Umschalten von SSTV auf Wettercams, Temp-Anzeigen und Regenradar**

Nach dem Klick auf H1 erscheint ein Vorschaufenster. Dort oben bei " View" den Haken "Directory tree" heraus nehmen. Einstellung bleibt erhalten beim nächsten Start.

## **Config.ini**

In dieser Datei werden die Stream Adressen sowie die QF Monitor Adressen eingetragen. Zum ändern rufen Sie im Player "Config" auf.

## **Probleme**

Es kann vorkommen dass der ATV Player nur ein schwarzes Bild anzeigt. Der Ton aber zu hören ist. In diesem Fall kann man die Hardwarebeschleunigung der Grafikkarte herabsetzen.

Bei Windows XP :

- Rechte Maustaste auf einer beliebigen Stelle des Bildschirm drücken
- Eigenschaften wählen
- Einstellungen
- Erweitert
- Problembehandlung

Dort den Schieberegler von Maximal schrittweise nach Keine verschieben bis das Bild angezeigt wird. Der Player muss immer wieder neu gestartet werden! Bei Windows7,8,10:

- Rechte Maustaste auf einer Beliebigen Stelle des Bildschirm drücken
- Bildschirmauflösung wählen
- Erweiterte Einstellungen
- Problembehandlung
- Einstellungen ändern

Dort den Schieberegler von "Maximal" schrittweise nach "Keine" verschieben bis das Bild angezeigt wird. Der Player muss immer wieder neu gestartet werden! Wer seine Hardwarebeschleunigung nicht verändern möchte kann auch wenn das Bild schwarz bleibt folgendes machen:

Einmal in den Vollbildmodus schalten ( Doppel Klick auf den Player) und dann wieder auf den Normal Modus zurückschalten ( wieder Doppelklick auf den Player)

 Wenn man einen vorhanden VLC Player deinstalliert oder ein Update davon macht oder den VLC Player nachträglich installiert, muss man darauf achten das bei der Installation das "ActiveX nicht mitinstalliert wird. Sollte es trotzdem mal passieren, dann einfach den ATV Monitor neu installieren.

## Wichtig bei der Installation : Kein Haken machen beim Activex-Plugin!!

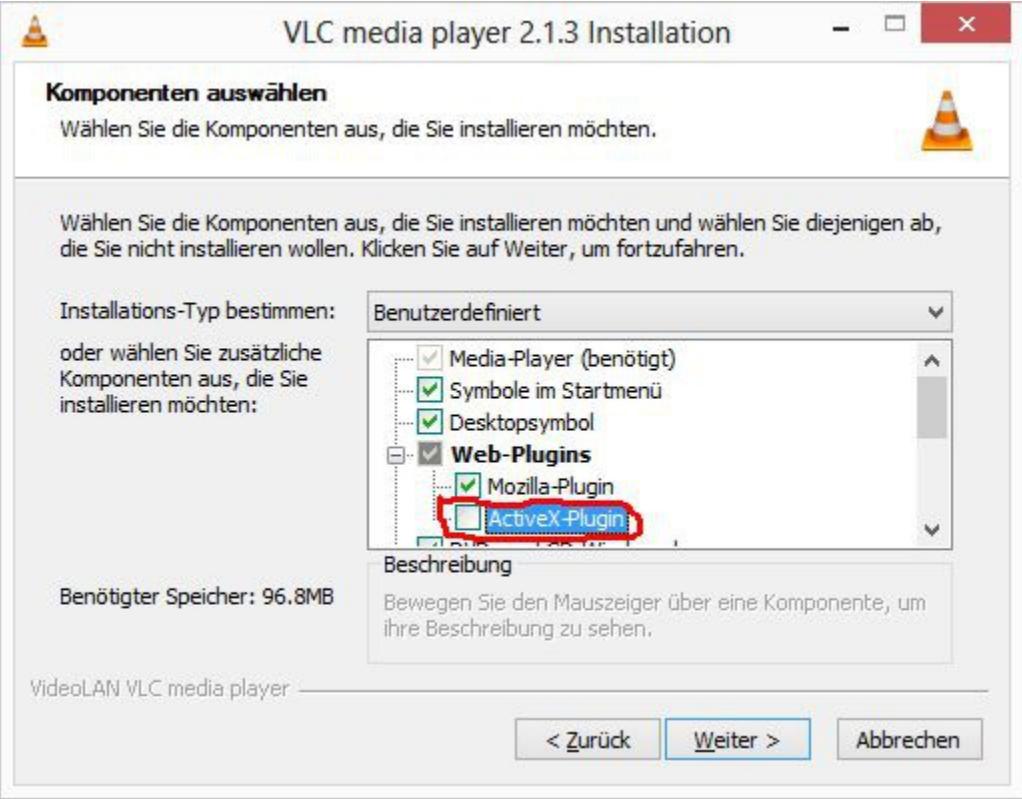

Probleme:

- Es werden keine Bedienelemente angezeigt. Der Grund ist das die Standarteinstellungen für die Anzeige am PC umgestellt ist auf MITTEL oder GROSS. Stellen Sie die Einstellungen auf Standard.
- Es kommt eine Fehlermeldung von Windows xxxxDatei nicht gefunden oder nicht vorhanden.

Der Grund ist das nicht alle Systemdateien von Windows auf dem System vorhanden sind. In diesem Fall startet man das Programm OCX.exe was im Programmpaket enthalten ist. Dort installiert man die fehlenden Dateien nach. Das Programm ist kostenlos und darf allerdings nur mit Quellen angaben weiter gegeben werden. Für Downloads von anderen Servern usw. wird keinerlei Haftung übernommen. Das Programm ist zur Zeit über folgende Adressen zum Downloaden: HTML Download: [www.hb9zf.ch/db0qf](http://www.db0qf.de.vu/)

Für Schäden an der Hard oder Software wird keine Haftung übernommen.

Bei Fragen, Problemen, Lob oder Kritik bitte an:

[df3ey@gmx.de](mailto:df3ey@gmx.de) [db0qf@web.de](mailto:db0qf@web.de)

DF3EY- 10. Januar 2019